# **HS E017 Sportwissenschaften (Seidelstraße 20)**

<span id="page-0-0"></span>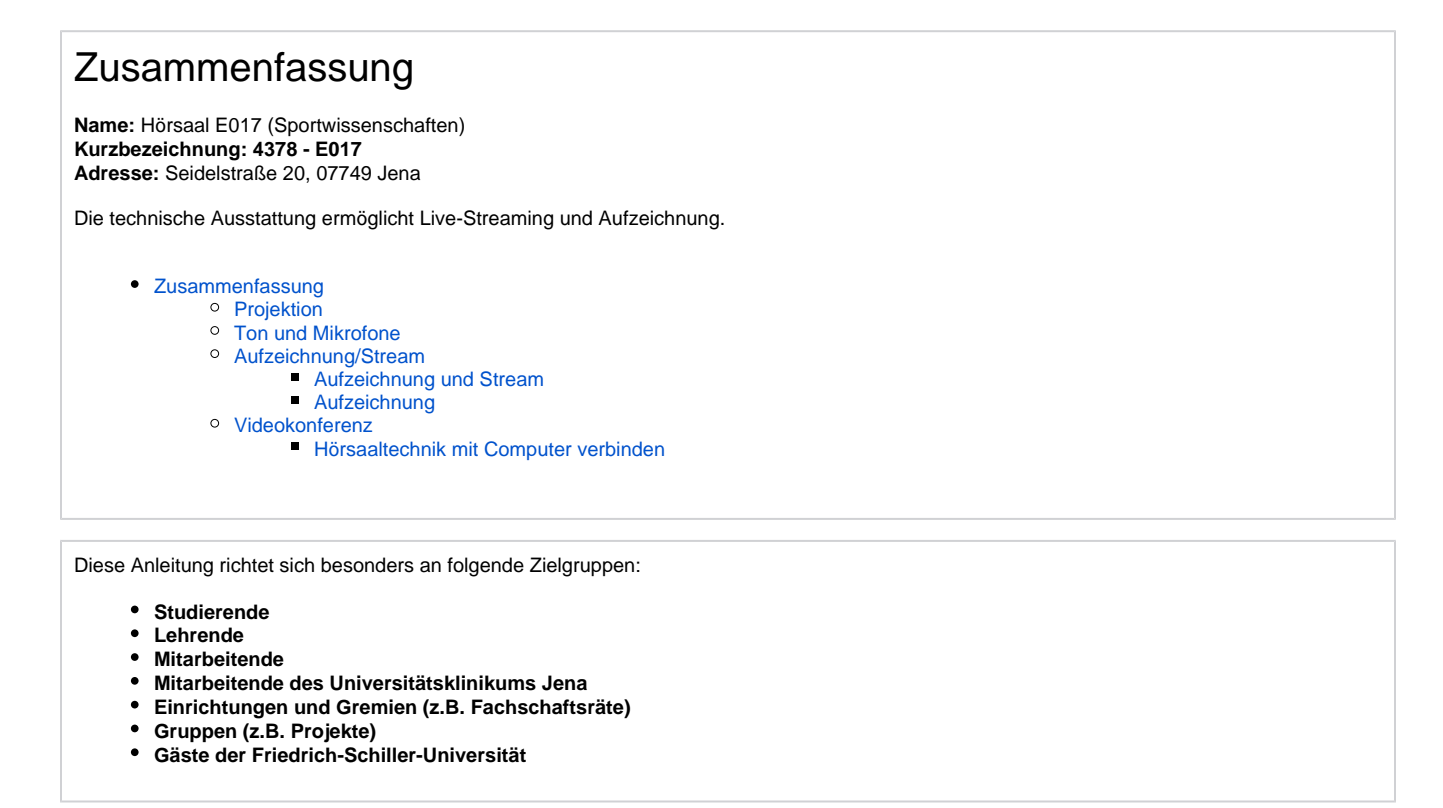

### <span id="page-0-1"></span>**Projektion**

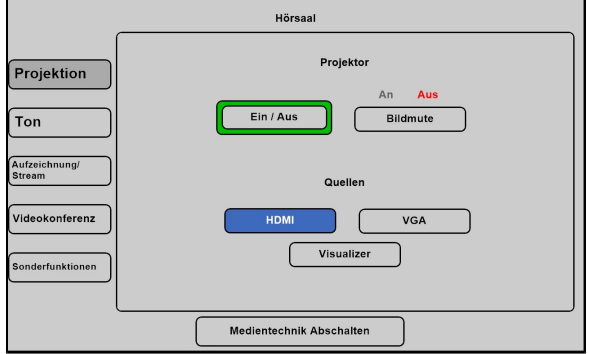

Hier schalten Sie den gewünschten Projektor ein und wählen Ihre Quelle aus, die Bezeichnung steht an jedem Kabel.

**Eine Präsentation kann nur aufgezeichnet werden, wenn der Projektor an ist. Wenn Sie den Projektor ansonsten nicht benötigen oder er blendet, drücken Sie bitte auf Bildmute.**

### <span id="page-0-2"></span>**Ton und Mikrofone**

Wählen Sie bitte unter dem Menüpunkt **Ton** das Mikrofon aus, welches Sie benötigen.

Wir empfehlen jedoch ein Ansteckmikrofon (**Ansteckmic**), damit Sie Ihre Lehrveranstaltung unbesorgt durchführen können, ohne am Pult stehen zu müssen.

Alternativ haben Sie die Möglichkeit ein Handmikrofon (**Handmic**) zu benutzen, hier sollten Sie aber bedenken, dass Sie dieses dann immer zum Sprechen in der Hand halten müssen.

Wenn Sie in Ihrer Aufzeichnung ein Video oder eine Tonaufnahme zeigen wollen, achten Sie bitte darauf, dass der **Medienton** eingeschalte t ist.

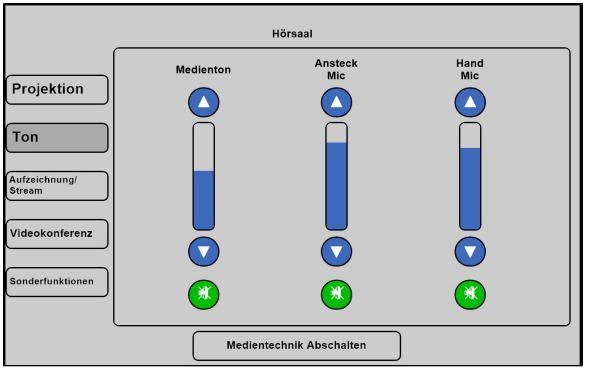

## <span id="page-1-0"></span>**Aufzeichnung/Stream**

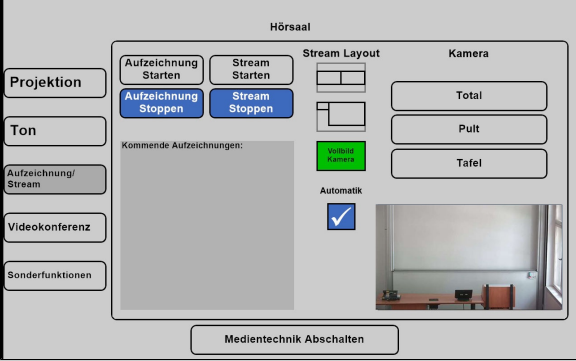

<span id="page-1-1"></span>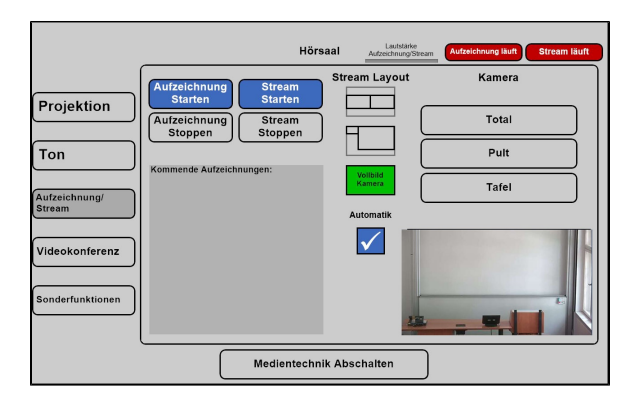

<span id="page-1-2"></span>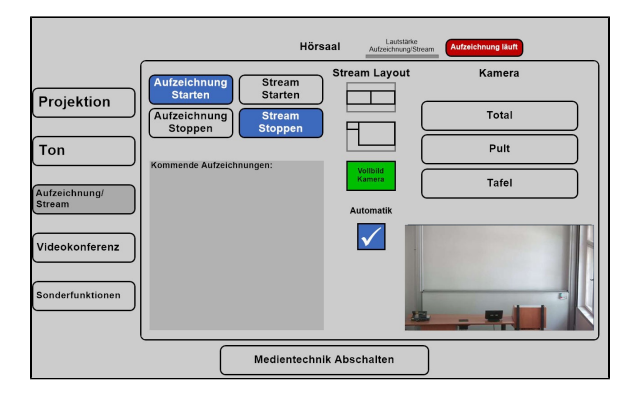

## <span id="page-1-3"></span>**Videokonferenz**

Die Mikrofone bekommen Sie bei:

#### **Janett Paetz**

R E010 Telefon: 03641 9-45605 E-Mail: [janett.paetz@uni-jena.de](https://confluence.uni-jena.de/mailto:)

Unter dem Menüpunkt **Aufzeichnung/Stream** können Sie Ihre Aufnahme und Ihren Stream einstellen.

Unter **Stream Layout** können Sie einstellen, wie die Videoquellen im Stream angezeigt werden sollen.

Wenn Sie hier **Automatik** ausgewählt haben, wird standartmäßig die Präsentation und das Videobild gleichgroß nebeneinander angezeigt. Gibt es keine Präsentation, dann wird das Kamerabild im Vollbild aufgezeichnet/gestreamt.

#### **Aufzeichnung und Stream**

Wenn Sie auf **Stream** tippen, wird der Livestream gestartet. Die Aufzeichnung startet dann automatisch.

Der Stream und die Aufzeichnung laufen, sobald Sie oben rechts ein rotes Feld sehen (Aufzeichnung/Stream läuft).

#### **Aufzeichnung**

Wenn Sie nur aufnehmen möchten tippen Sie auf **Aufzeichnung starten.**

Die Aufzeichnung läuft sobald der rote Button zu sehen ist (Aufzeichnung läuft).

So verbinden Sie die Hörsaaltechnik mit Ihren Computer:

<span id="page-2-0"></span>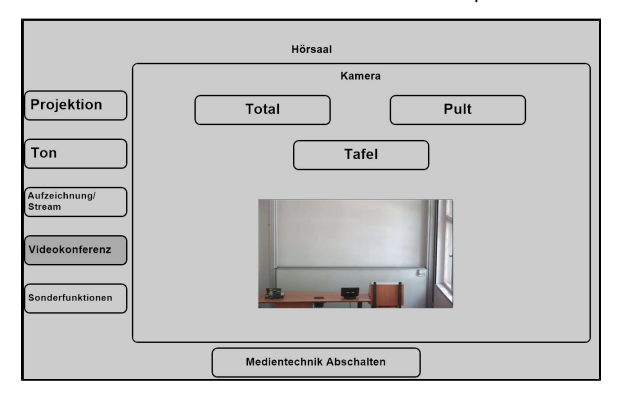

### **Hörsaaltechnik mit Computer verbinden**

Wenn Sie eine **Videokonferenz** durchführen möchten, verbinden Sie ihr Gerät mit dem **USB-Kabel** am Pult.

Titel: "HS E017 Sportwissenschaften (Seidelstraße 20)"

Stand: 01.06.2023

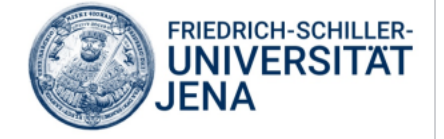